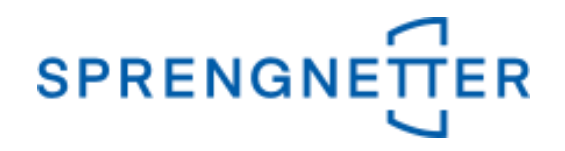

# *AKuK-Anleitung Ableitung von Sachwertfaktoren*

*(Stand: 22.10.2020)*

Diese Anleitung unterstützt Sie bei der Ableitung von Sachwertfaktoren mit AKuK. Sie wurde erstellt und freundlicherweise zur Verfügung gestellt von Herrn Eckhard Vandersee (Vorsitzender Gemeinsamer Gutachterausschuss Bühl).

Bei Fragen und Anregungen zu dieser Anleitung und/oder anderen Fragen rund um AKuK steht Ihnen unser Support-Team über [hilfe@support.sprengnetter.de](mailto:hilfe@support.sprengnetter.de) oder telefonisch unter 02641/91304567 zur Verfügung.

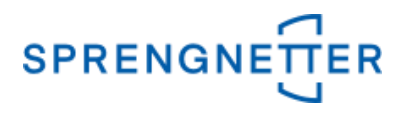

Zur programmunterstützten Ableitung von Sachwertfaktoren rufen Sie zunächst den Auswertedialog "Sachwertfaktor" auf:

**1. Menüpunkt "Aufgabe" => "Auswerten" => "Sachwertfaktor" auswählen**

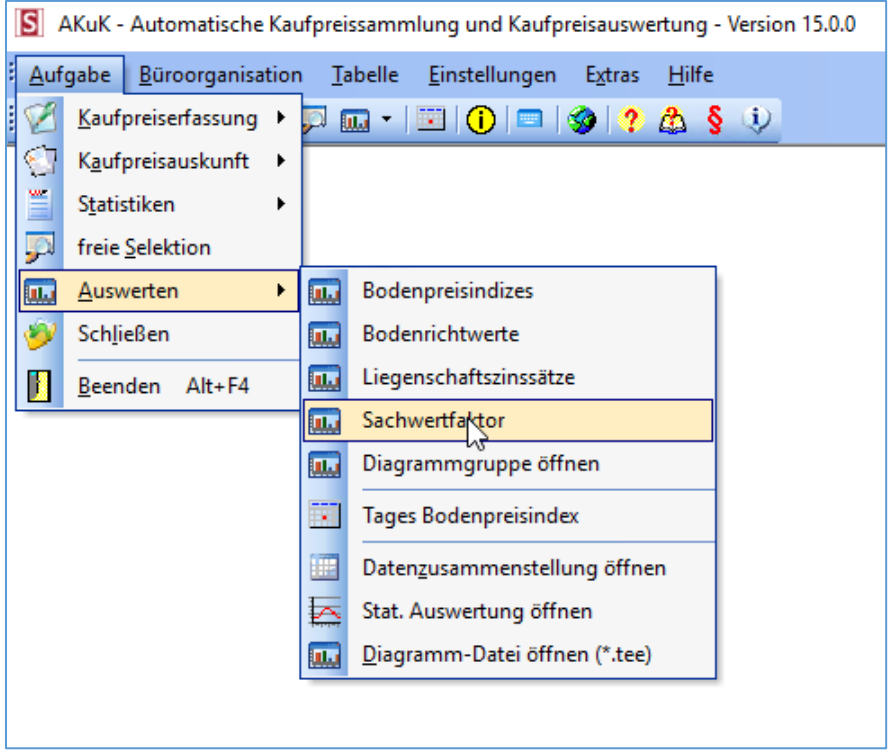

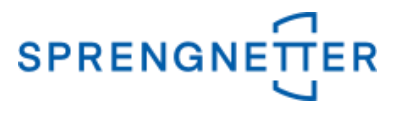

In dem neuen Fenster können Sie nun unter "Ableitung der Sachwertfaktor-Funktion zwischen "gezielte Datenauswahl" und "freie Selektion" wählen. In dieser Anleitung wählen wir hier die Option "freie Selektion" aus.

# 2. Schaltfläche "freie Selektion" unter "Ableitung der Sachwertfaktor-**Funktion" wählen**

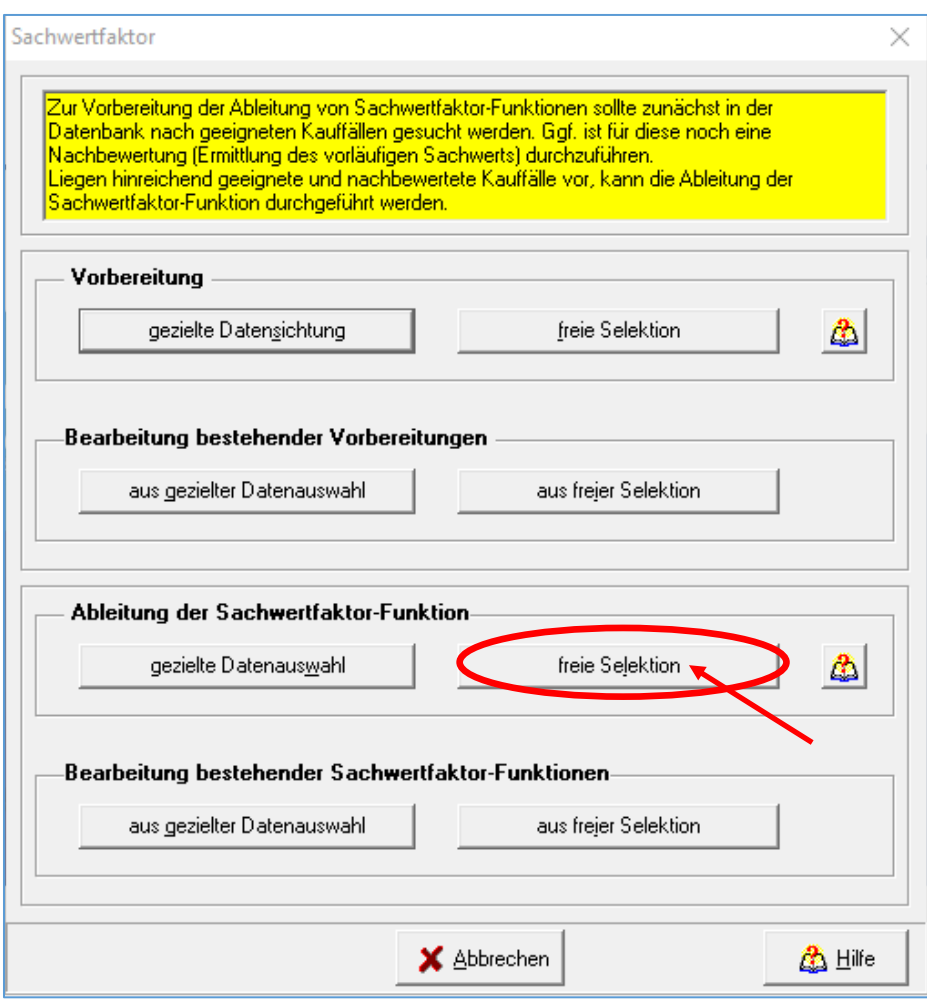

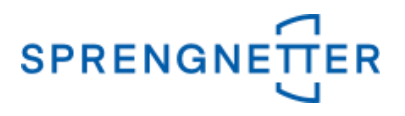

## **3. Selektionskriterien festlegen**

In dem Dialogfeld "freie Selektion" können nun Eingaben vorgenommen und Optionen eingestellt werden, die die Stichprobe (die für die Ableitung der Sachwertfaktoren zugrundeliegenden Kauffälle) einschränkt. In dieser Anleitung geben wir über die freie Selektion im 1. Reiter ("Vertrags- und Grundstücksdaten") den Zeitraum an, über den die Auswertung erfolgen soll (z.B.: "2015:2019" (in der Eingabe ohne Anführungszeichen) – der Doppelpunkt steht für "bis"), die PLZ (nur Kauffälle aus dieser PLZ gehen in die Auswertung ein), dass nur die zur Auswertung/Bewertung geeigneten Kauffälle einbezogen werden sollen, den Teilmarkt (hier: bebaute Grundstücke", die Objektart (hier: "Normalfall") sowie in dem 4. Reiter ("Gebäude/Erträge") die Spanne der Sachwertfaktoren (z.B.: "1:4" – auch hier steht der Doppelpunkt für "bis").

## **3.1 Einstellungen in dem 1. Reiter der Eingabemaske**

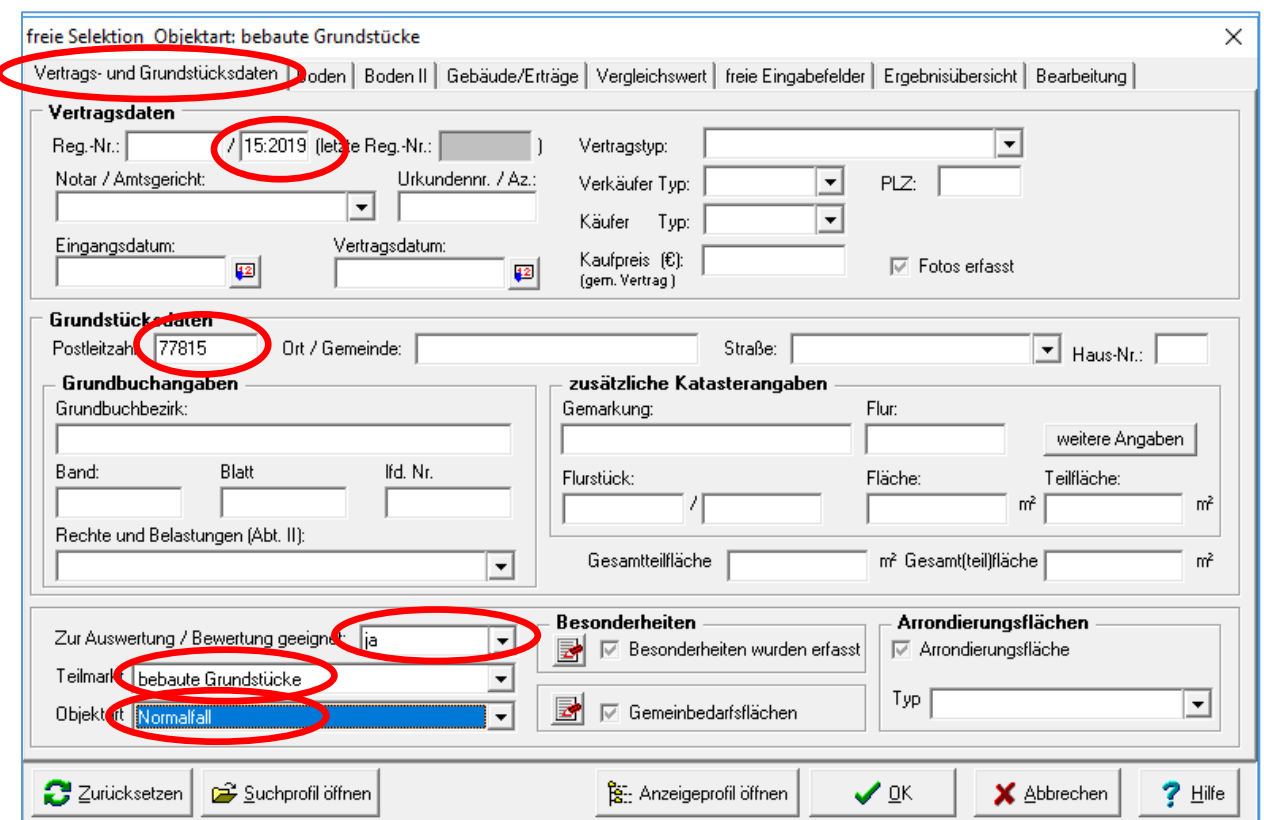

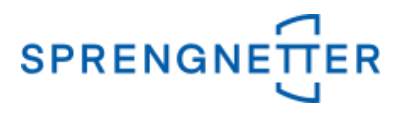

## **3.2 Einstellungen in dem 4. Reiter der Eingabemaske**

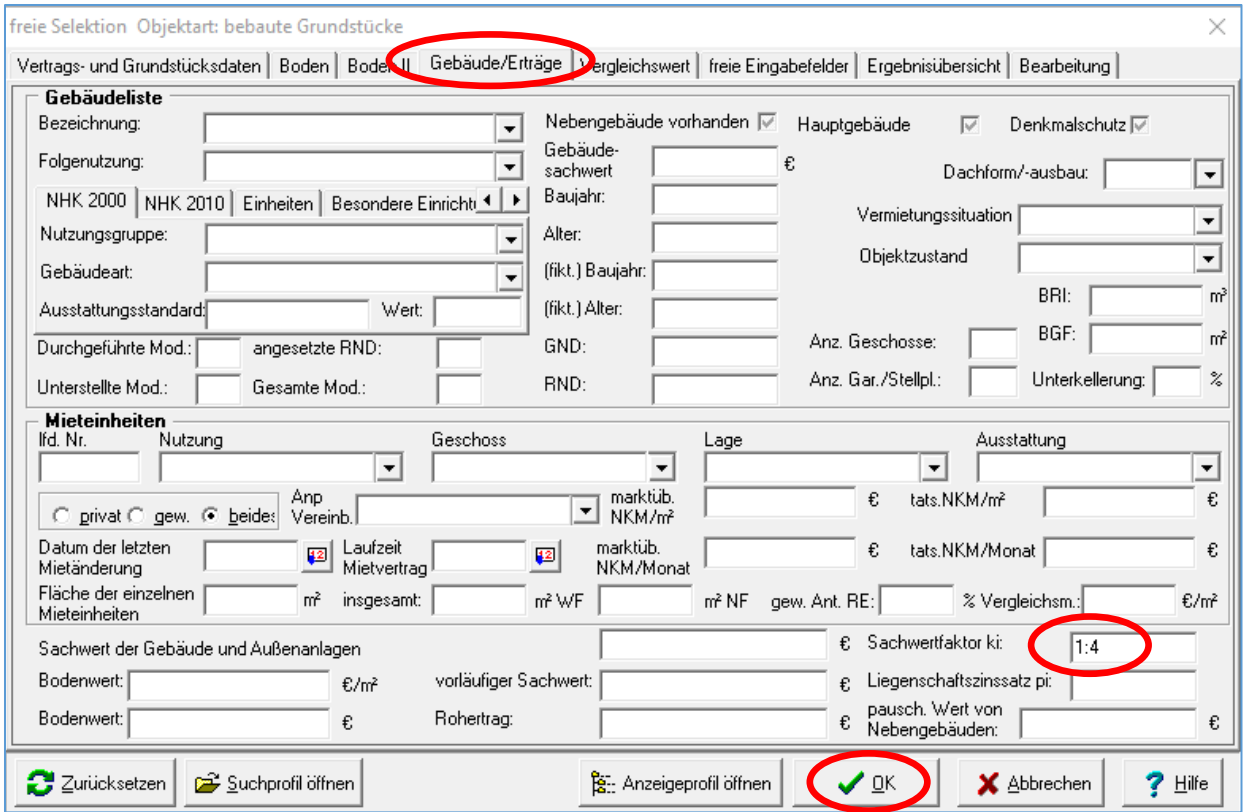

Nach Eingabe aller gewünschten Selektionskriterien über alle Reiter werden diese schließlich mit "OK" bestätigt und das Suchergebnis (die Stichprobe) wird angezeigt.

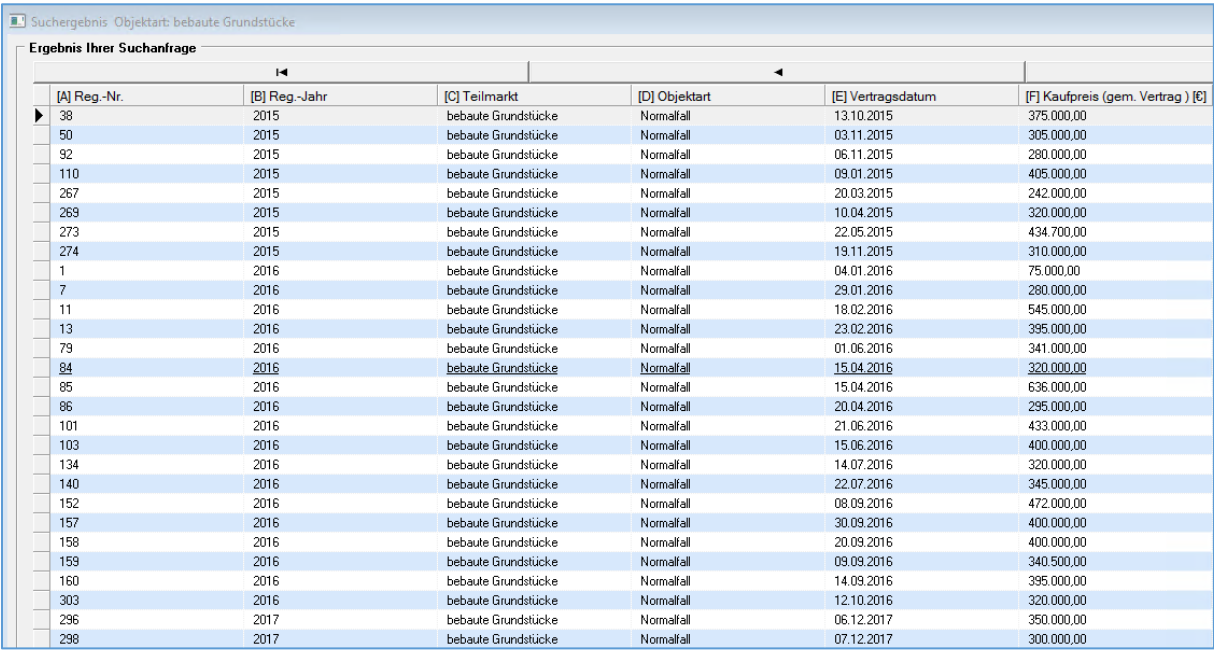

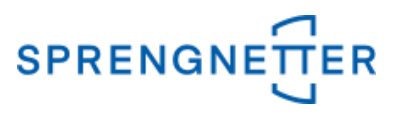

#### **4. Auswertung starten**

Nun kann die eigentliche Auswertung gestartet werden, in dem über die Schaltfläche "Auswertung" auf "Sachwertfaktor" geklickt wird. Schließlich sollte die Ableitung unter einem sinnvollen Namen abgespeichert werden.

## **4.1 Assistenten zur Ableitung des Sachwertfaktors starten**

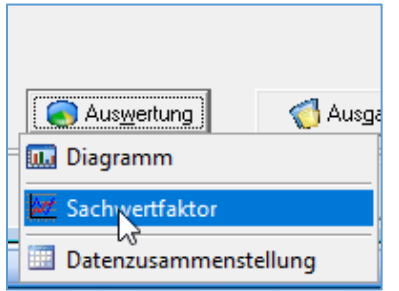

# **4.2 Sachwertfaktor-Ableitung speichern (Name vergeben) und mit "OK" bestätigen**

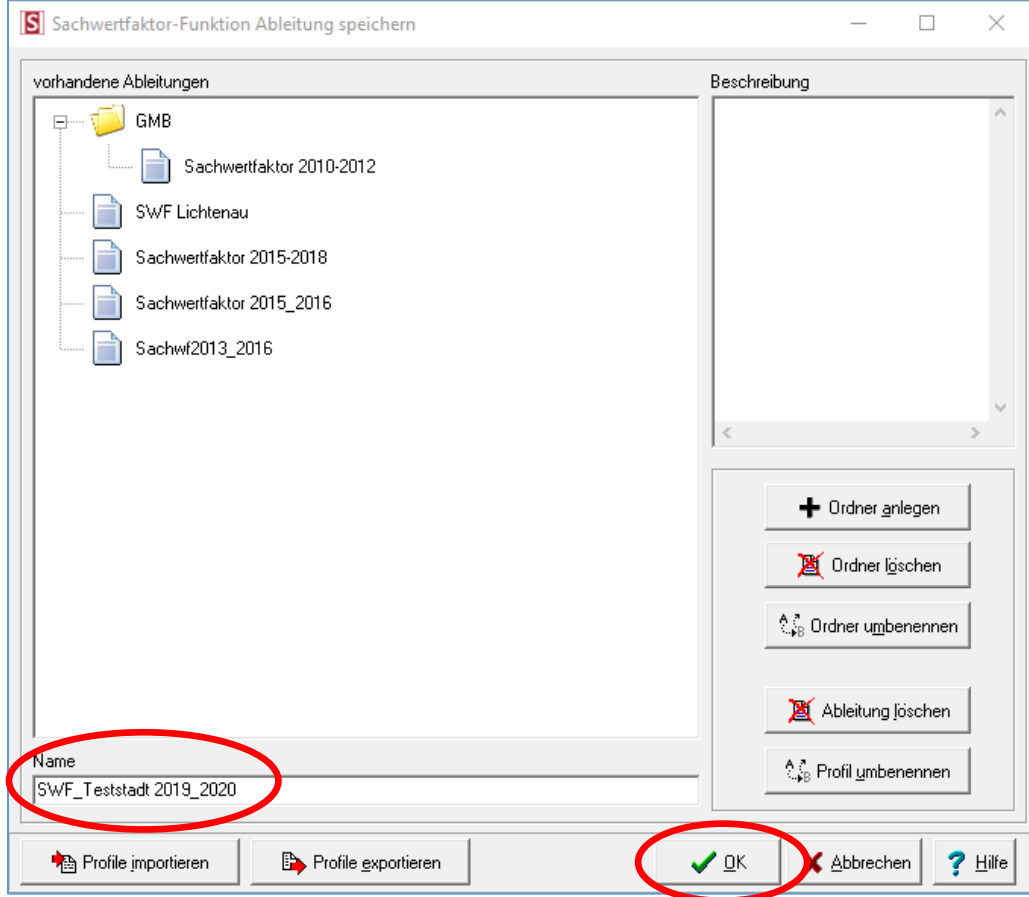

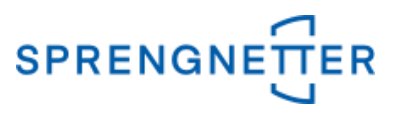

### **5. Stichprobe im Diagramm darstellen und Schätzung durchführen**

In dem neuen Fenster ist auf der linken Seite ein leeres Diagramm abgebildet und auf der rechten Seite finden Sie Ihre Stichprobe ("Gruppierung"), Optionen und Einzelergebnisse der Stichprobe, die mit Klick auf die Schaltfläche "Suchergebnis" angezeigt werden. Über die Schaltfläche "Schätzung" wird eine Sachwertfaktor-Funktion geschätzt und über "Diagramm aktualisieren" wird die Punktwolke und die Schätzfunktion angezeigt.

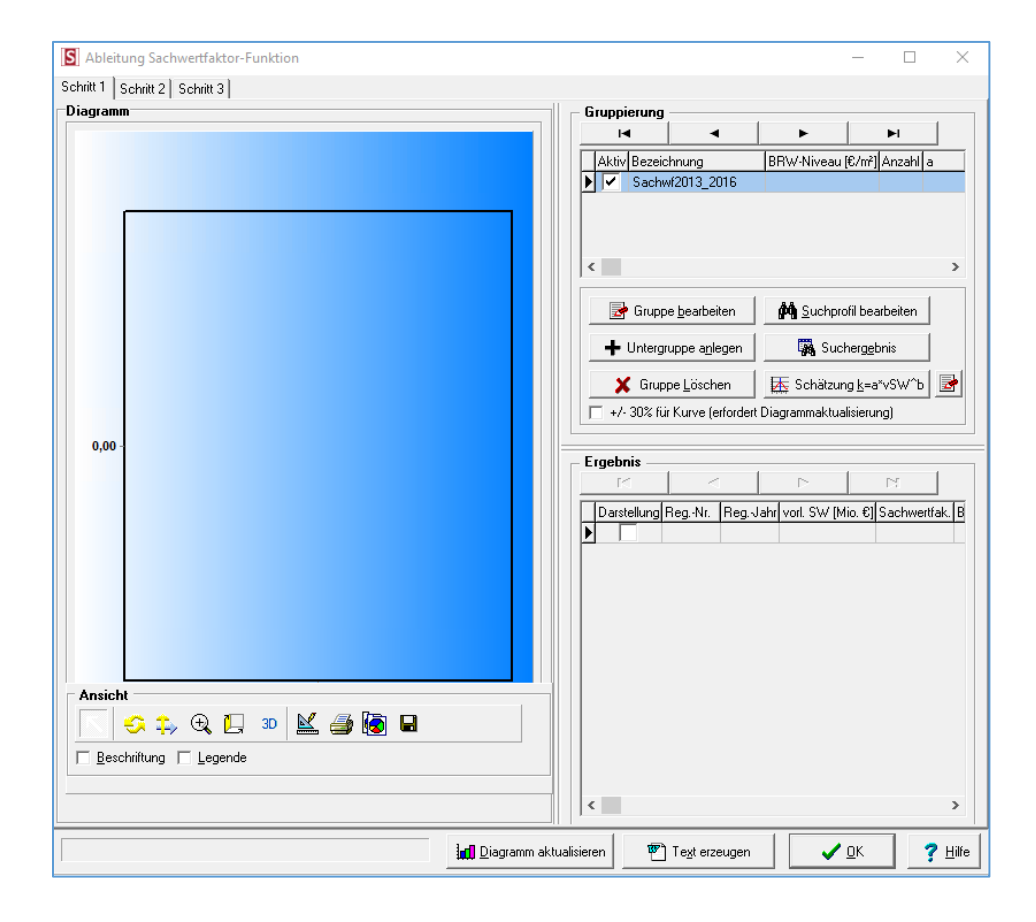

## **5.1 zunächst Anzeige der leeren Ableitung**

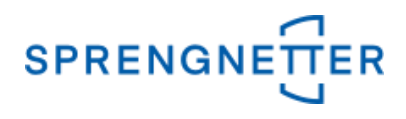

# **5.2 Nach Klick auf die Schaltfläche "Suchergebnis" werden die Einzelergebnisse unten rechts angezeigt**

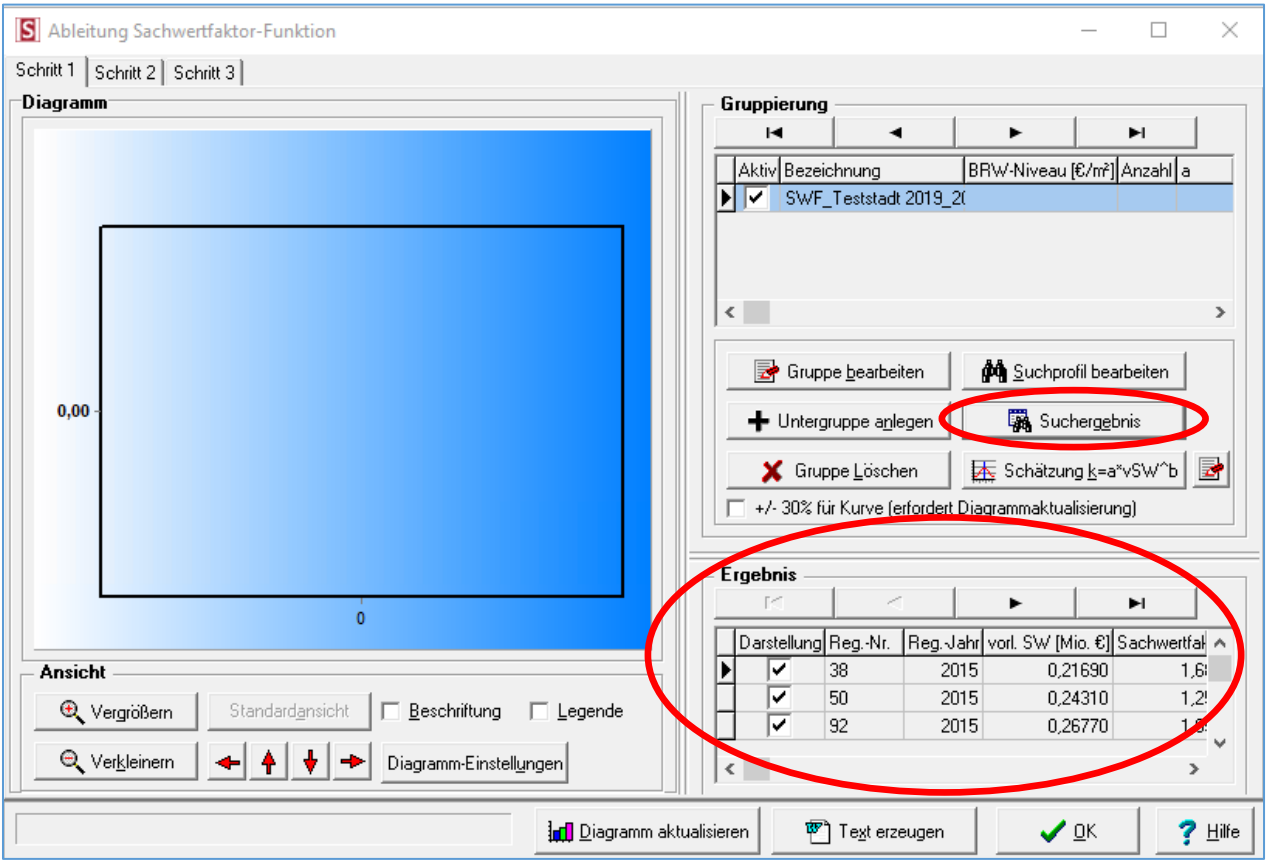

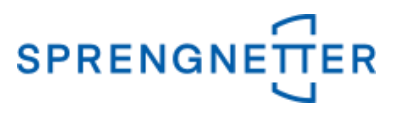

## **5.3 Schätzung durchführen und Diagramm aktualisieren**

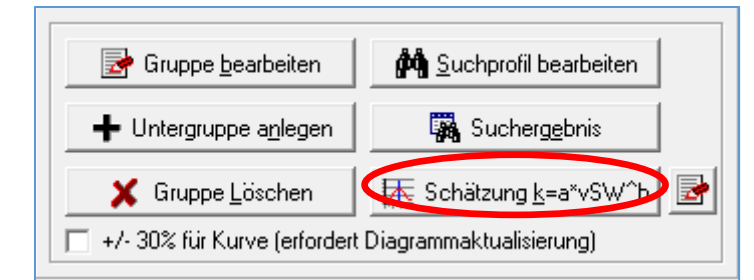

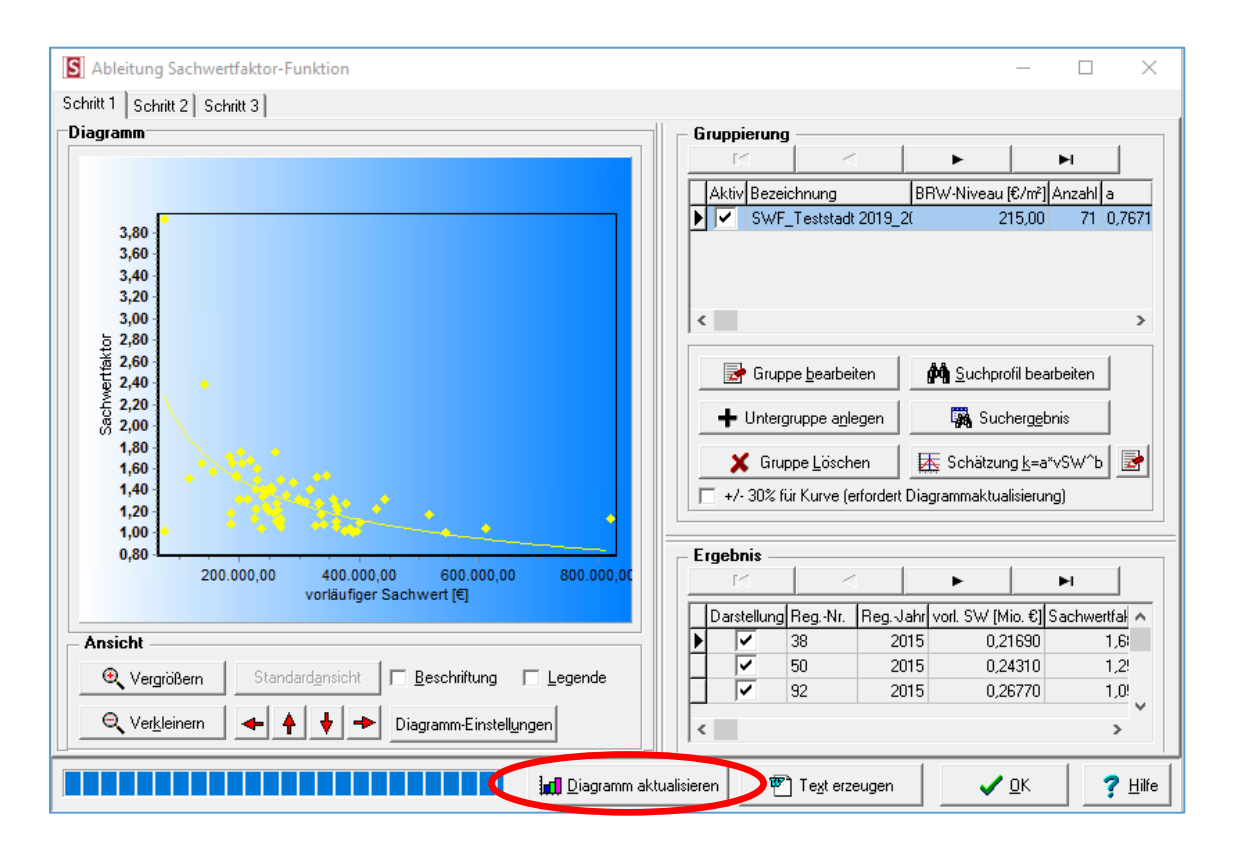

Die Schätzung hat in diesem Fall ergeben, dass 71 Kauffälle herangezogen wurden, das Bodenrichtwertniveau lag bei 215 €/m².

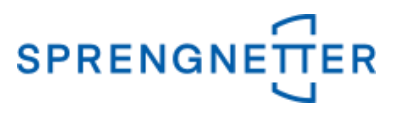

## **5.4 Bildung von Untergruppen**

Es können auch Untergruppen gebildet werden, um z.B. die Abhängigkeit der Sachwertfaktor-Funktion von dem Bodenwertniveau darzustellen (hier größer  $250 \text{€/m}^2$ ).

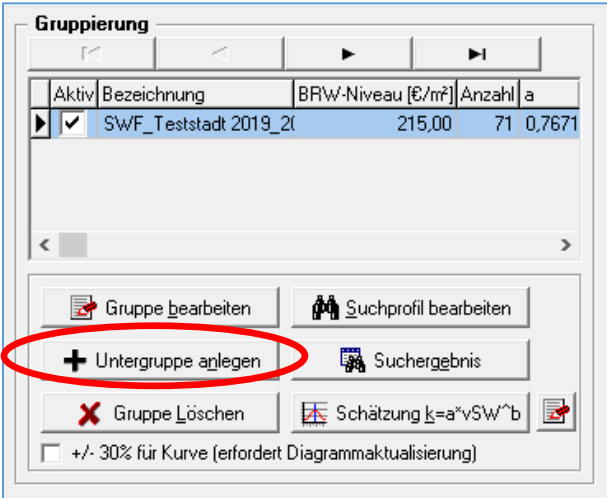

# **Untergruppe bezeichnen und mit "OK" bestätigen**

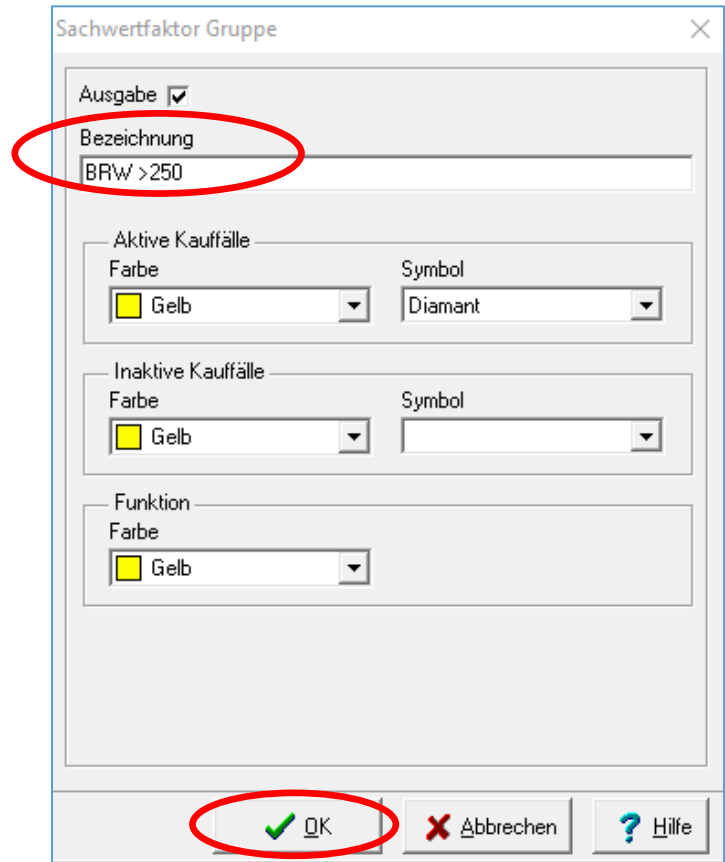

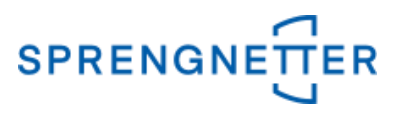

Es öffnet sich eine freie Selektion, die nun erweitert werden kann (hier: im 2. Reiter "Boden" bei "Wert (€/m<sup>2</sup>)" ">250" eingeben und mit "OK" bestätigen

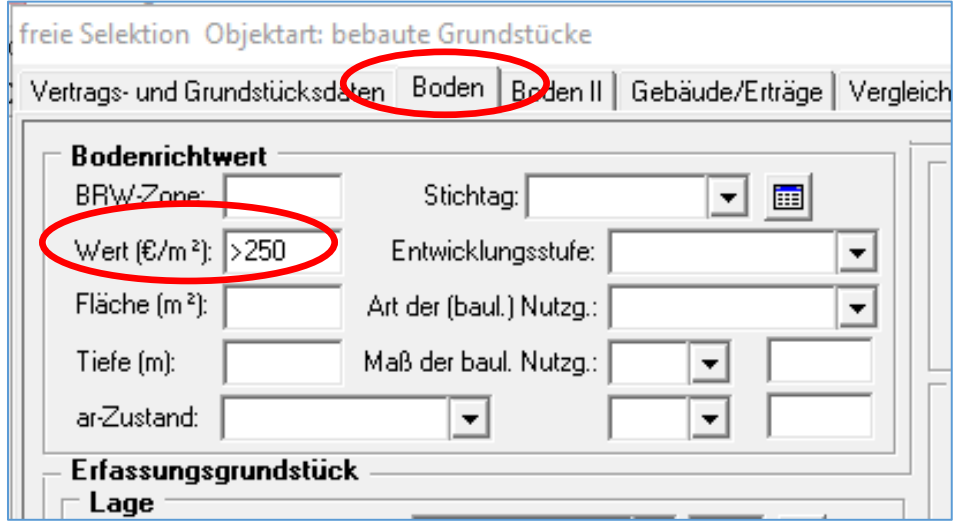

Nun öffnet sich erneut das Fenster mit dem Diagramm und zeigt die neue Gruppierung "BRW >  $250^{\circ}$  an.

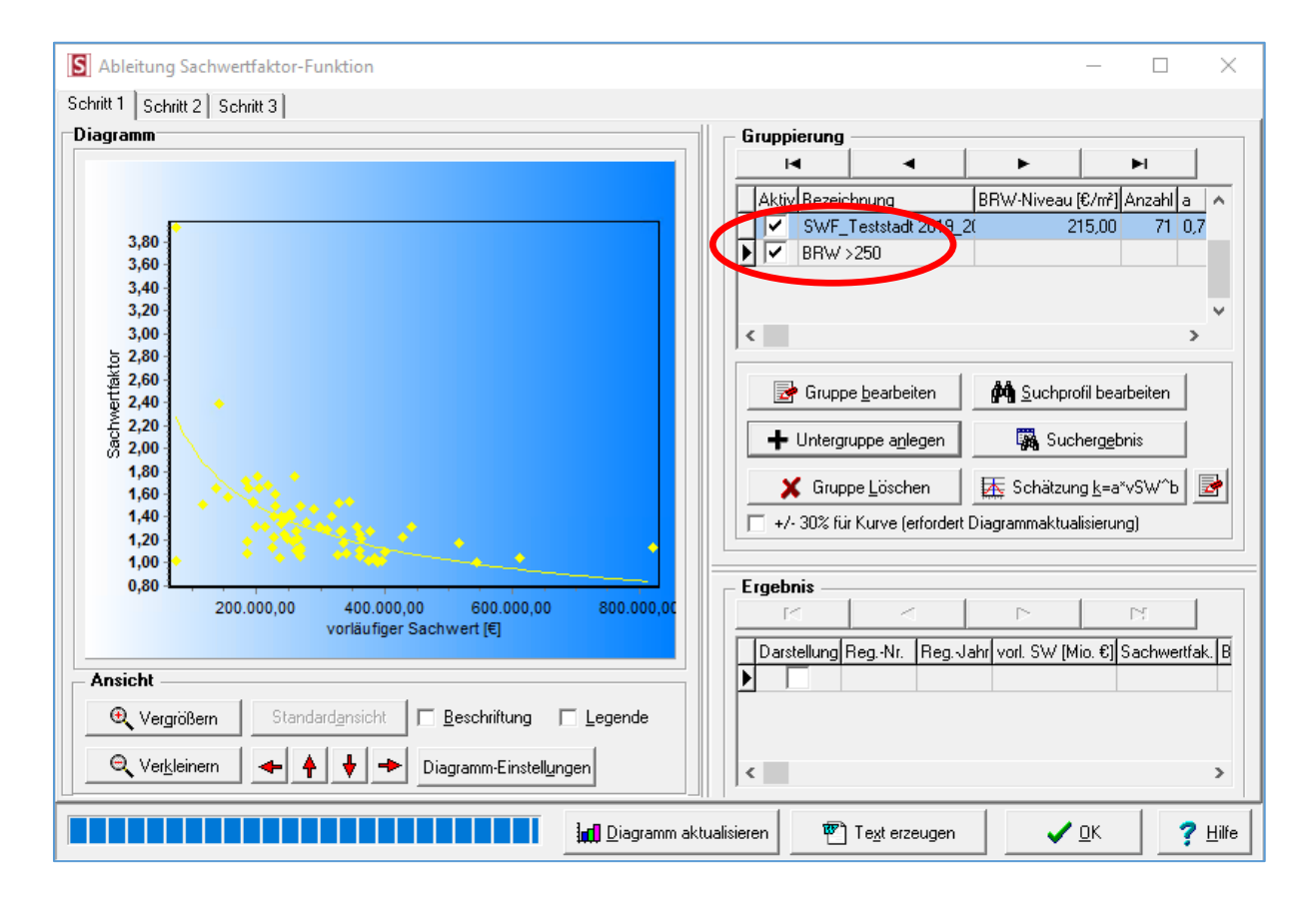

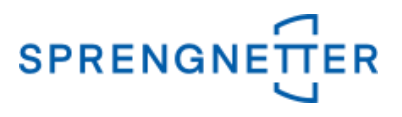

In der Gruppierung nur die Untergruppe "BRW > 250" aktivieren (das Häkchen bei der darüberliegenden Gruppe entfernen). Der schwarze Pfeil muss auf die ausgewählte Gruppierung zeigen.

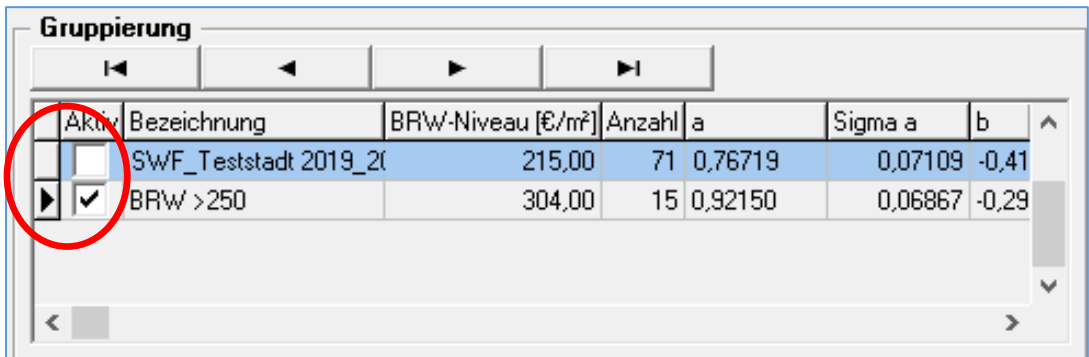

Die Schritte unter 5.2 und 5.3 (Suchergebnis und Schätzung) wiederholen und Diagramm aktualisieren (wahlweise kann auch eine +/- 30%-Kurve anghezeigt werden)

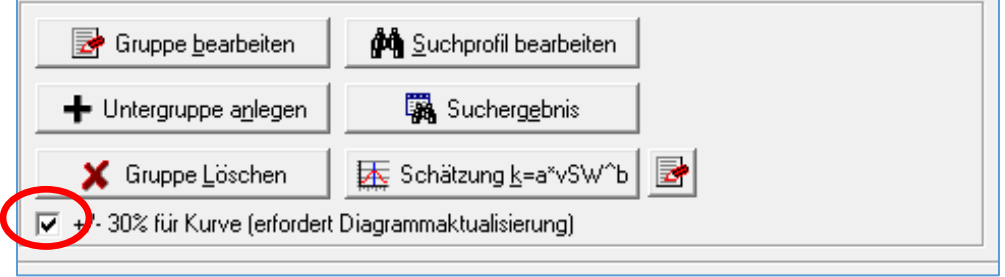

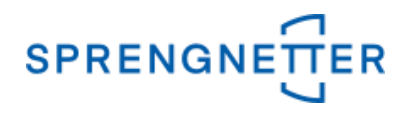

Als Ergebnis hat die Schätzung hier ergeben, dass 15 Kauffälle mit einem Bodenrichtwertniveau von 304 Euro/m² herangezogen wurden (eigentlich für eine Auswertung zu wenig!)

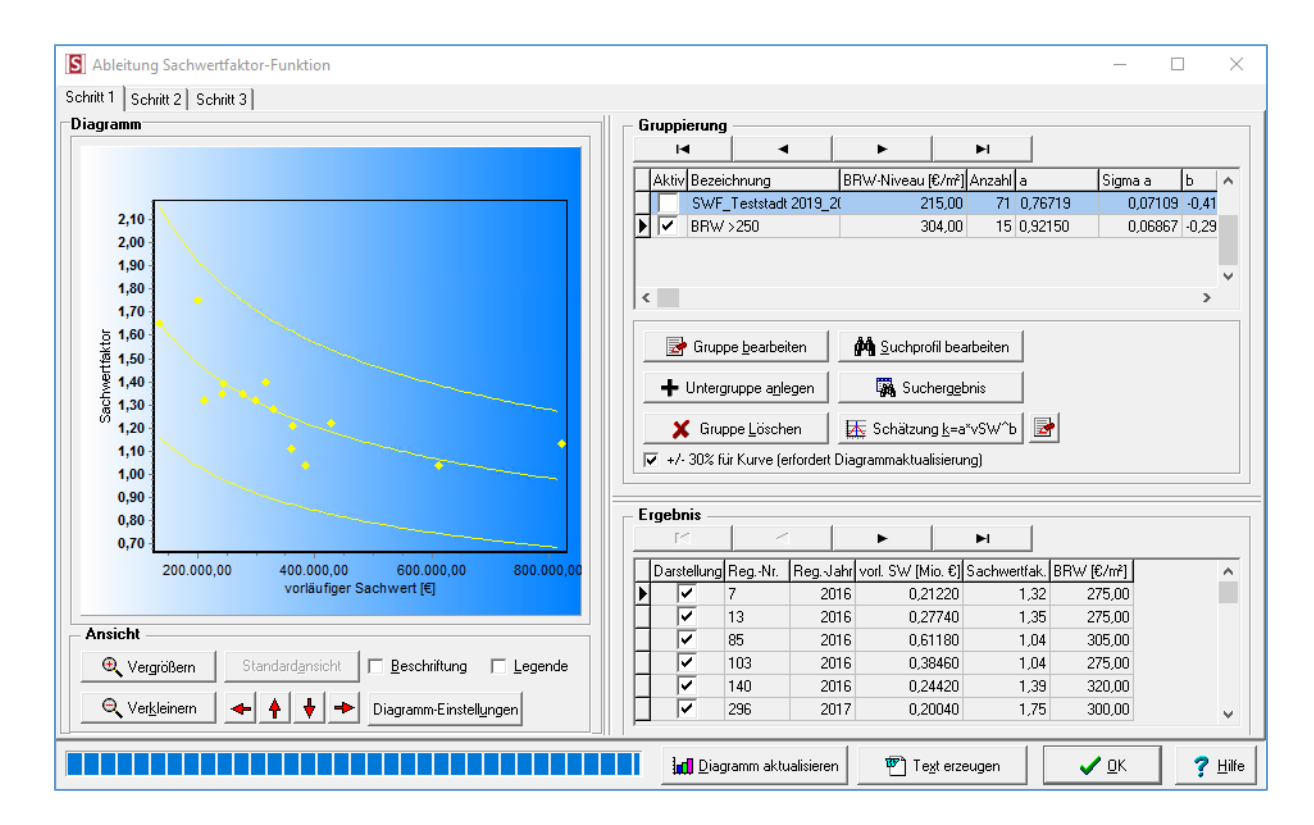

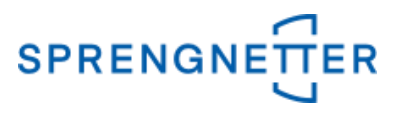

### **6. Ergebnisse in ein Textverarbeitungsdokument übertragen**

Über die Schaltfläche "Text erzeugen" können Sie sich die Sachwertfaktor in ein Textverarbeitungsprogramm übertragen.

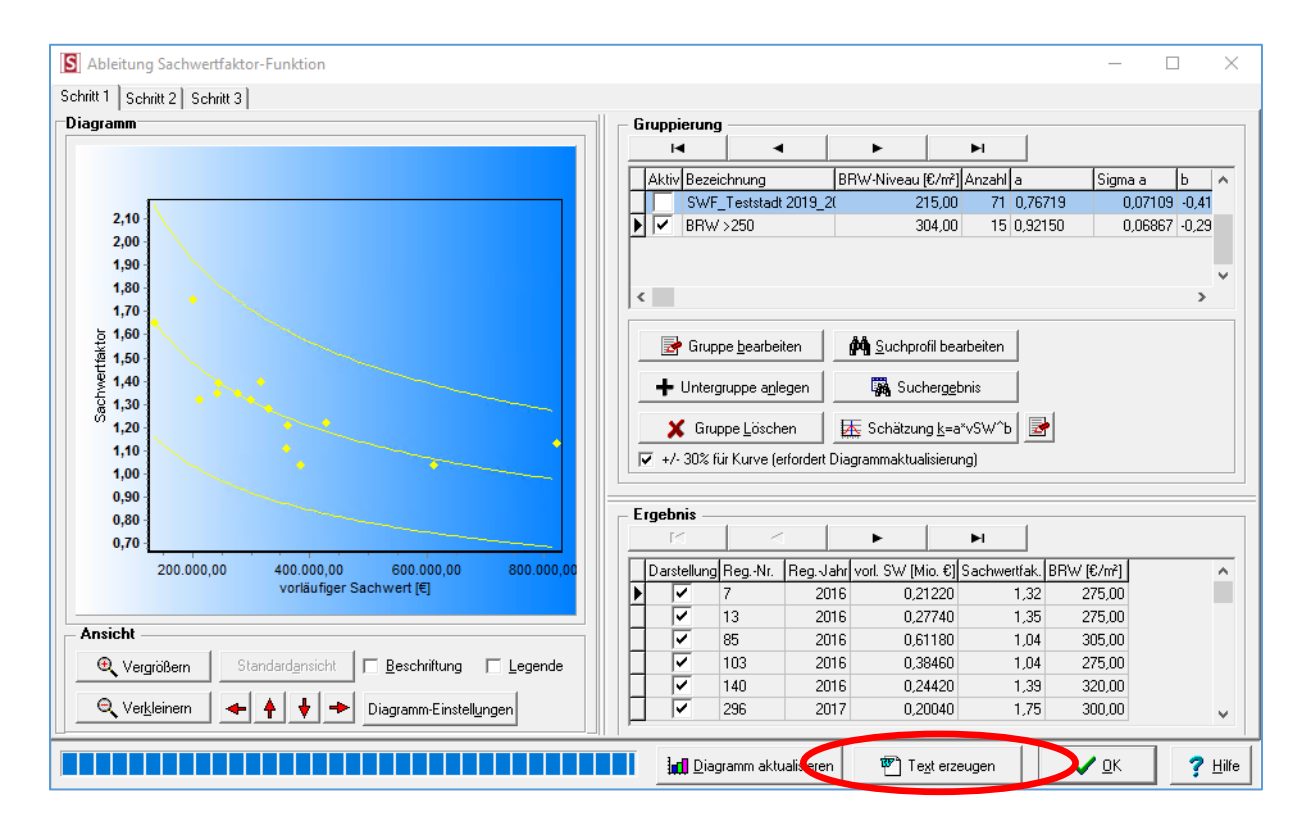

Sie werden nun aufgefordert einen Dateinamen für das Dokument einzugeben. Diesen müssen Sie mit "OK" bestätigen.

## **6.1 Text erzeugen**

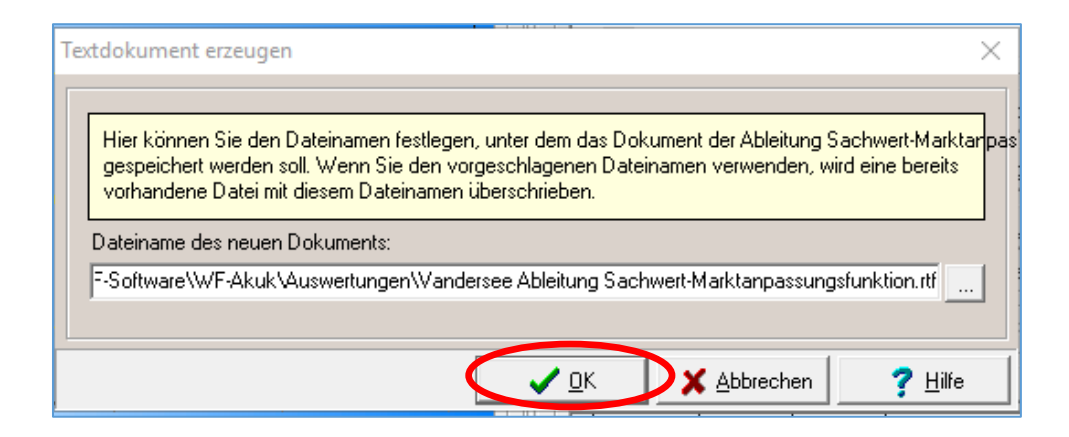

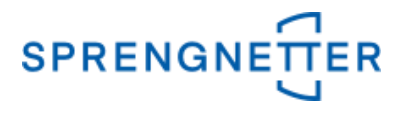

# **6.2 Das Textverarbeitungs-Dokument öffnet sich, die Ableitung mit der Funktion wird angezeigt**

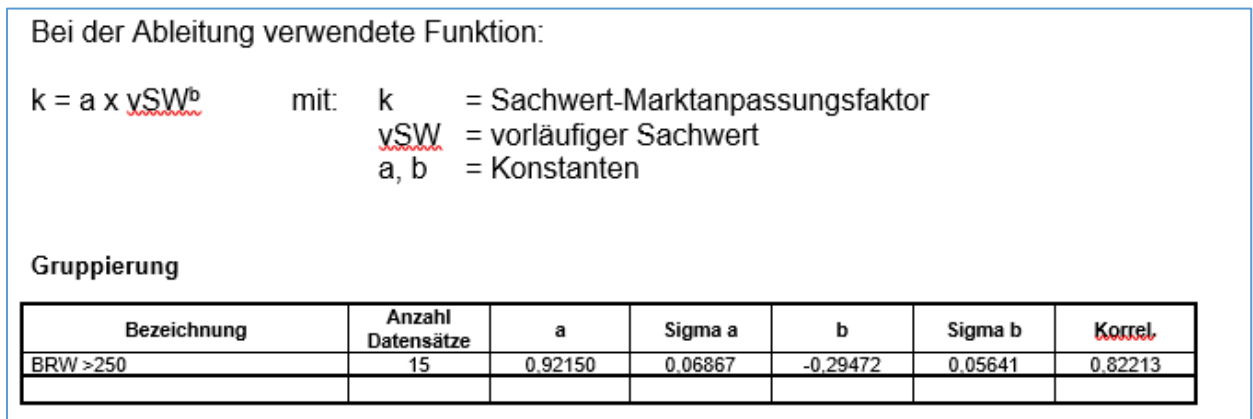

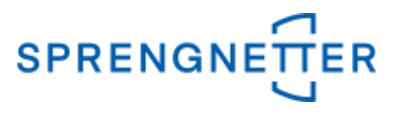

#### **7. Individuelle Weiterverarbeitung mit einer Tabellenkalkulationssoftware**

Die über AKuK ermittelte Funktion kann auch genutzt werden, um individuelle Grafiken zu gestalten. Dazu müssen Sie in der Tabellenkalkulationssoftware eine Spalte mit der Abhängigkeits-Größe (vorläufiger Sachwert) einfügen und befüllen sowie in einer weiteren Spalte dann die Formel der Sachwertfaktorfunktion eingeben.

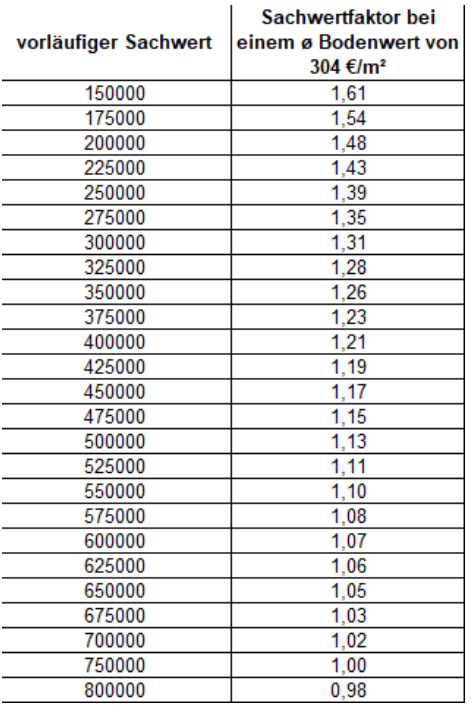

## Die Formel lautet dabei in unserem Beispiel:

## **= RUNDEN (a\*(A2/1000000)^b;2)**

Dabei z.B. bei einem vorläufigen Sachwert von 150.000 € und Bodenwertniveau von 304 €/m² im Formelfeld folgendes eingeben:

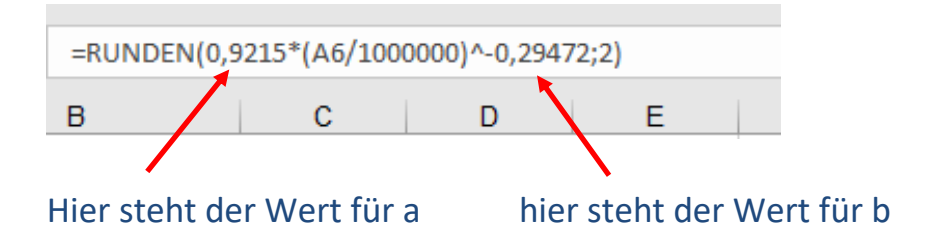

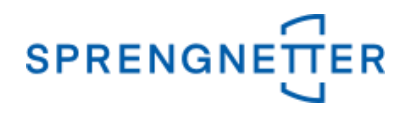

Das Ganze lässt sich mit der Diagrammfunktion der Tabellenkalkulationssoftware auch grafisch darstellen:

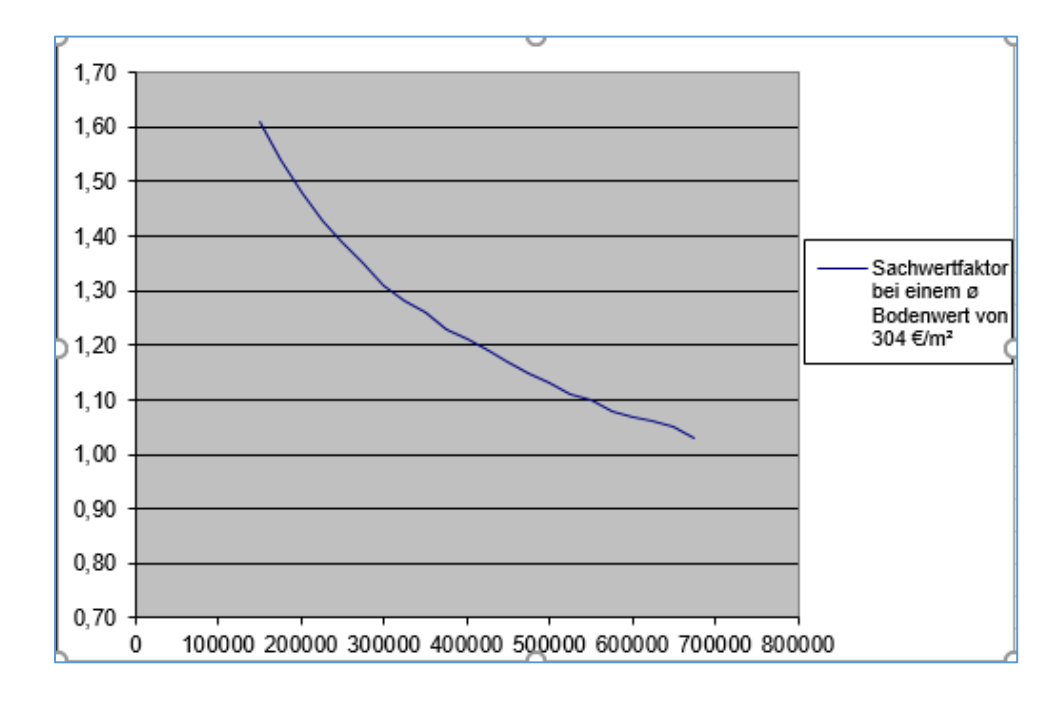